# **blackbird Advanced Content Manager 2**

# User Guide

[Create a Content Type](#page-1-0)

[Information](#page-2-0) [Manage Fields](#page-2-1)

[Your first field](#page-3-0)

[2. Add some Contents](#page-5-0)

[Let's play with some cool](#page-9-0) options :

[1. Enable crop Image](#page-9-1) Tool

[2. Play with layout](#page-10-0)

**[Conclusion](#page-12-0)** 

- [3. Create a Content List](#page-13-0)
	- **[Informations](#page-14-0)**

**[Options](#page-15-0)** 

**[Conditions](#page-15-1)** 

[Extra content](#page-16-0)

[Layout](#page-16-1)

[4. Manage translations](#page-17-0) [Contents translation](#page-17-1) [Manage flags](#page-17-2) [Translating content](#page-18-0) [Setting a "default language"](#page-19-0) [Content list translation](#page-20-0) [Url translation](#page-20-1)

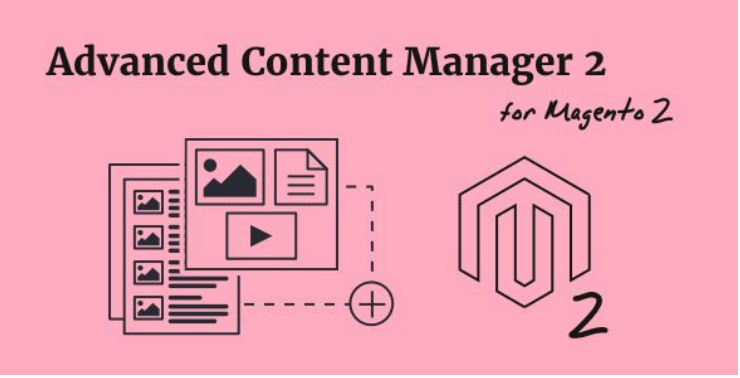

**©BLACKBIRD** 

# <span id="page-1-0"></span>**1. Create a Content Type**

The first time you **create a content type** :

- open the "CONTENT" menu in the admin,
- click "Add a content type first"

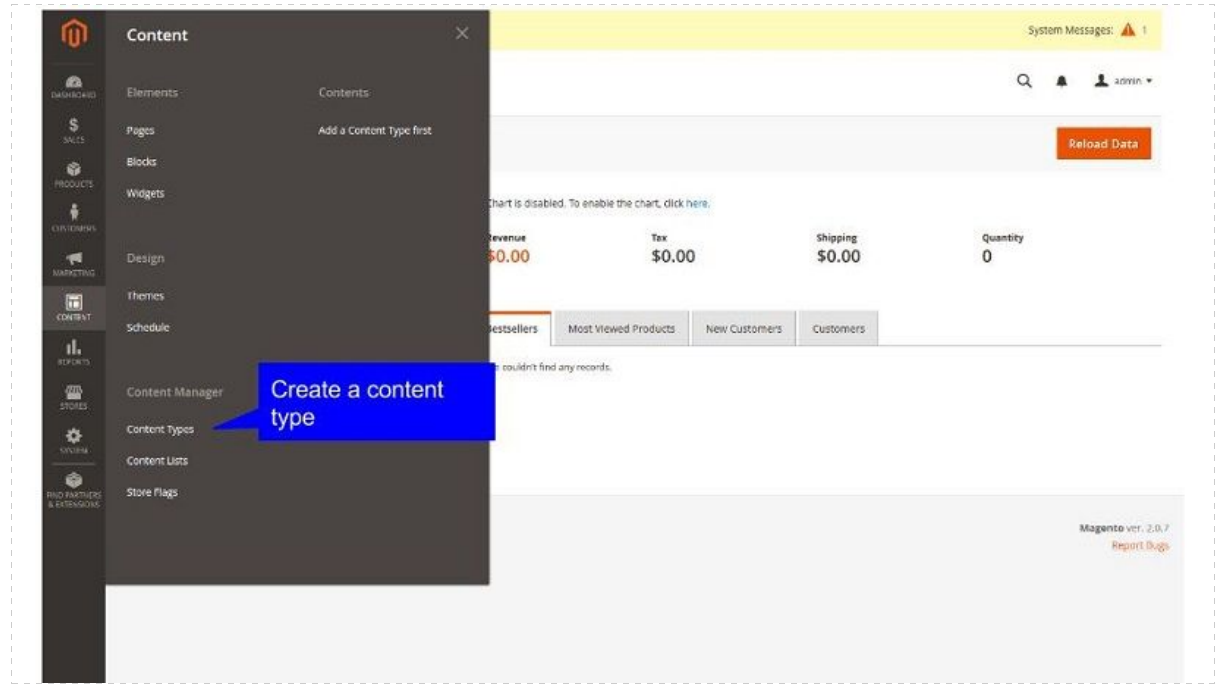

An alternative way can be :

- go to CONTENT > Settings > Content types;
- this page will list all your existing content types;
- to add a new one, click "Add Content Type" button in the top right corner.

Now that you are about to create your first content type, let's do a simple example to show you the main concepts of ACM.

To know more about Managing your custom types, click on Custom Content fields section in the left menu.

In this example, we'll create a very simple blog. You can find a tutorial to build a more complexe blog system in tutorials section.

#### <span id="page-2-0"></span>**Information**

In this first tab you just have to input basic informations used by the ACM system :

- **Title**: Name of your content. For admin purpose.
- **Identifier**: It's the Unique ID which identify your content type. This key will be used to create list of contents, and is also used for template redefinition.
- **Default status**:this is the status used for each content you'll add. It's usually a good idea to set the default status to "disabled". In this way, your contents will be published only when you decide to.

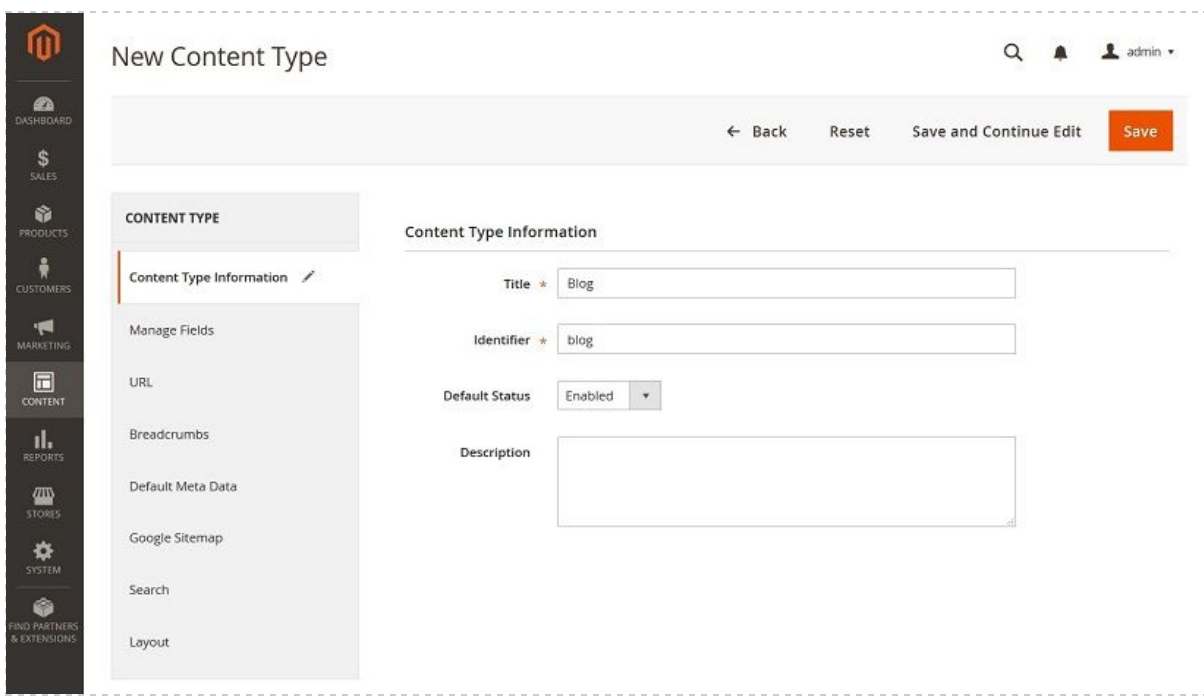

At this step, you can save your content type: click **Save and continue Edit**.

#### <span id="page-2-1"></span>**Manage Fields**

This is the heart of ACM.

In this tab you can build your own content form editor.

First, add a **new fieldset** which will generate a single tab in your content form.

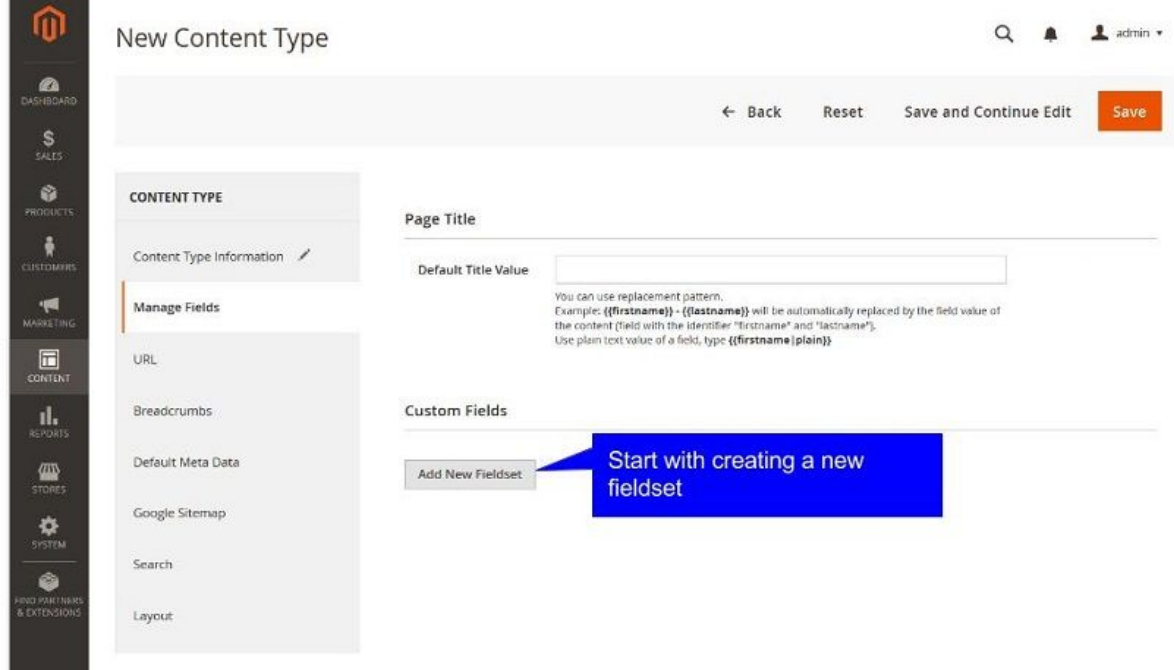

Once you've added this first Fieldset, you are able to add fields.

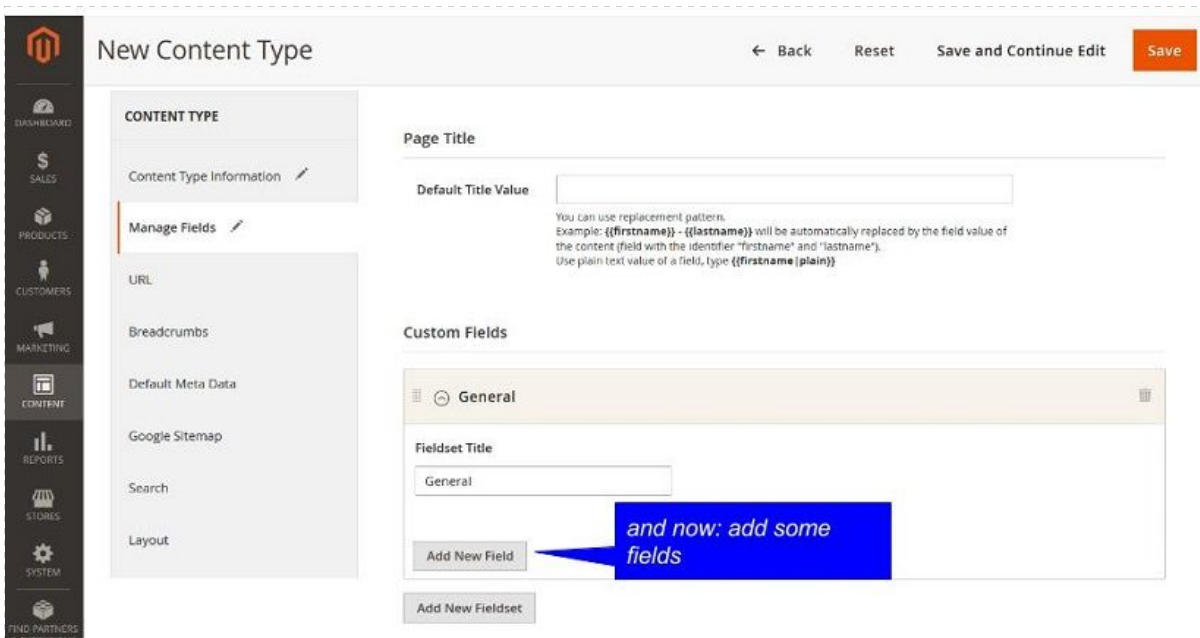

### <span id="page-3-0"></span>**Your first field**

Click **Add New Field** button to create a new field in the corresponding fieldset.

- **Title**: Title of your field.
- **Identifier**: Unique ID, used for template redefinition and custom script. Take the note that the identifer is automatically set by concatenation of your

Content Type ID and the title of your field. Just let it as it or specify a custom one if you need.

● **Default status**:Define the type of the field, see Field types definition to have details for each field type.

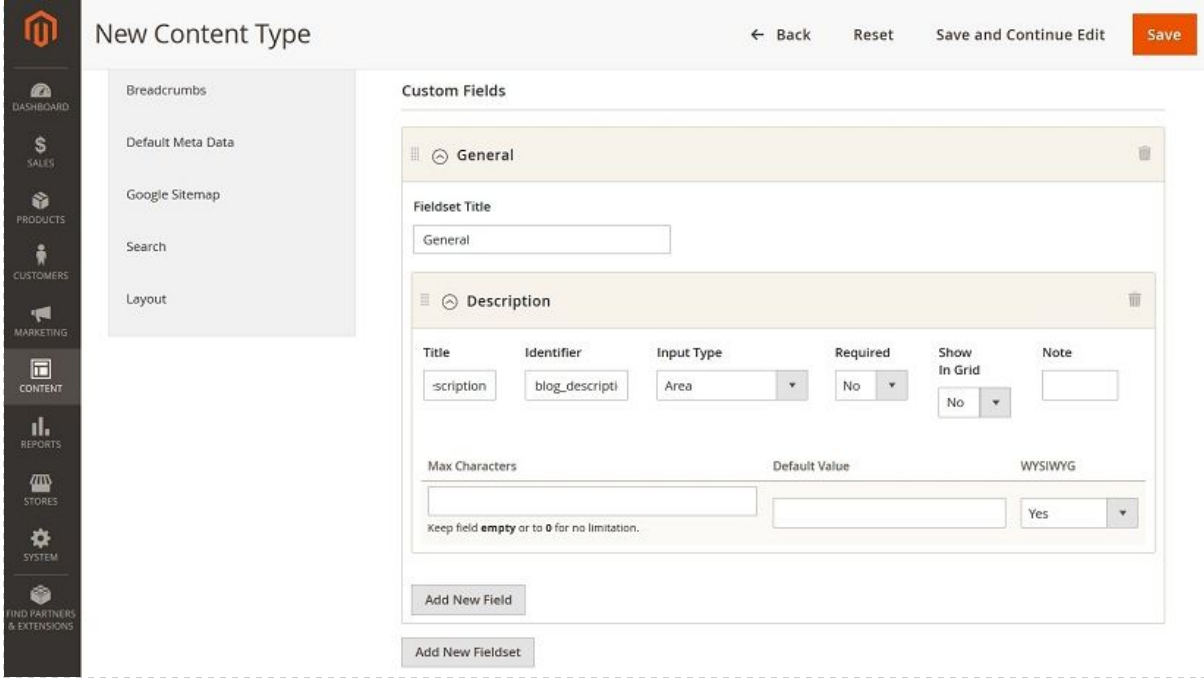

To know more about other attributes fields (such as "show in grid", "is required", etc.), please see Field Types definition in the documentation.

For this example, start by adding an Input Type "Area" called "Description" which will create a text area in the form.

Then add a field type "image" for your illustration, you can add the date of the article as well. Now that you have your field, you can **[create a content](http://www.advancedcontentmanager.com/documentation/m2/getting-started/add-contents)**!

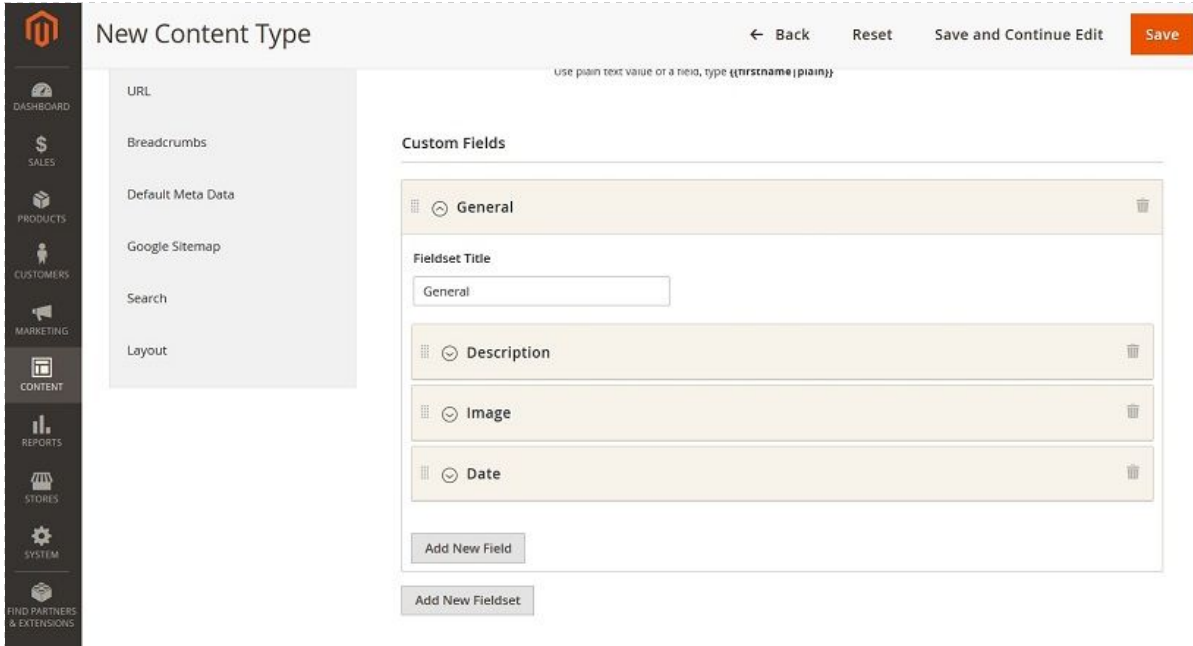

# <span id="page-5-0"></span>**2. Add some Contents**

After [creating your content type,](http://black.bird.eu/documentation/m2/getting-started/create-a-content-type) you can now **add some content**.

At this point you have created a content type called "Blog".

This new type of content will appear in the "**Content**" menu of Magento.

To list your contents, and add a new one, just click on your content menu.

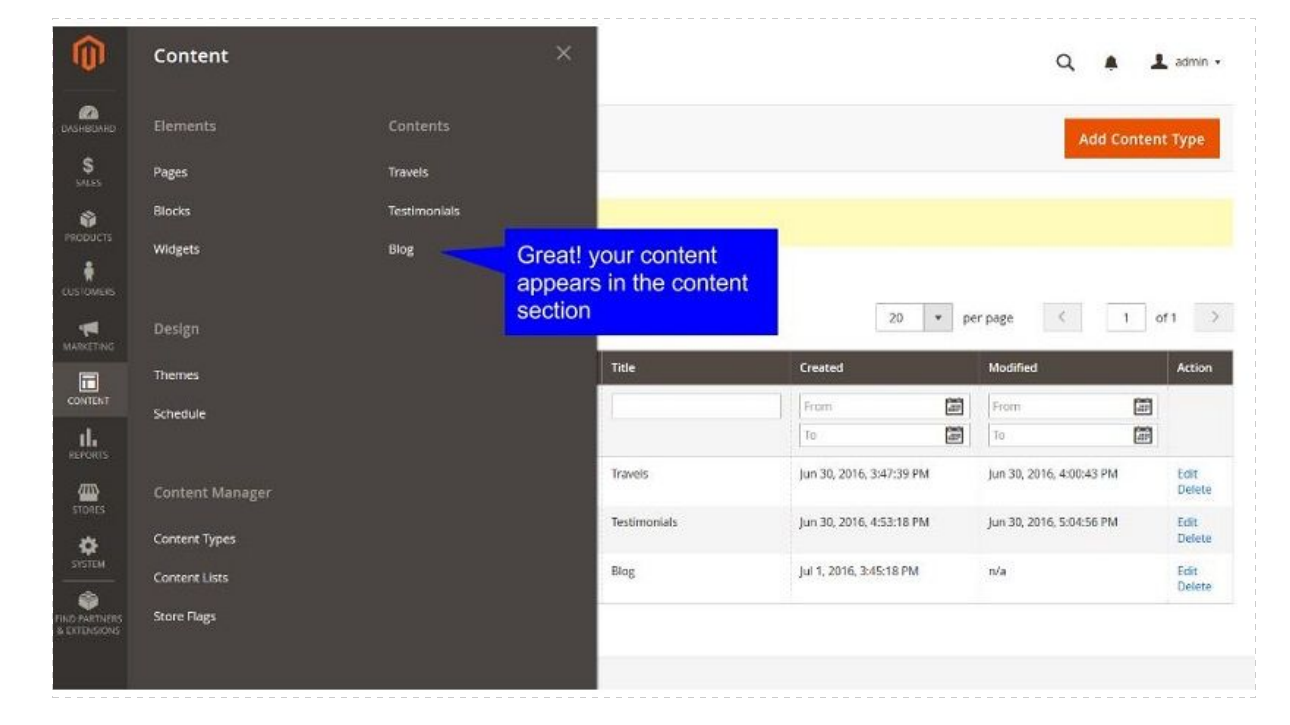

Tadaaa… you have now a new grid system dedicated to your customized contents. Click "Add Content Blog" to create your first blog content.

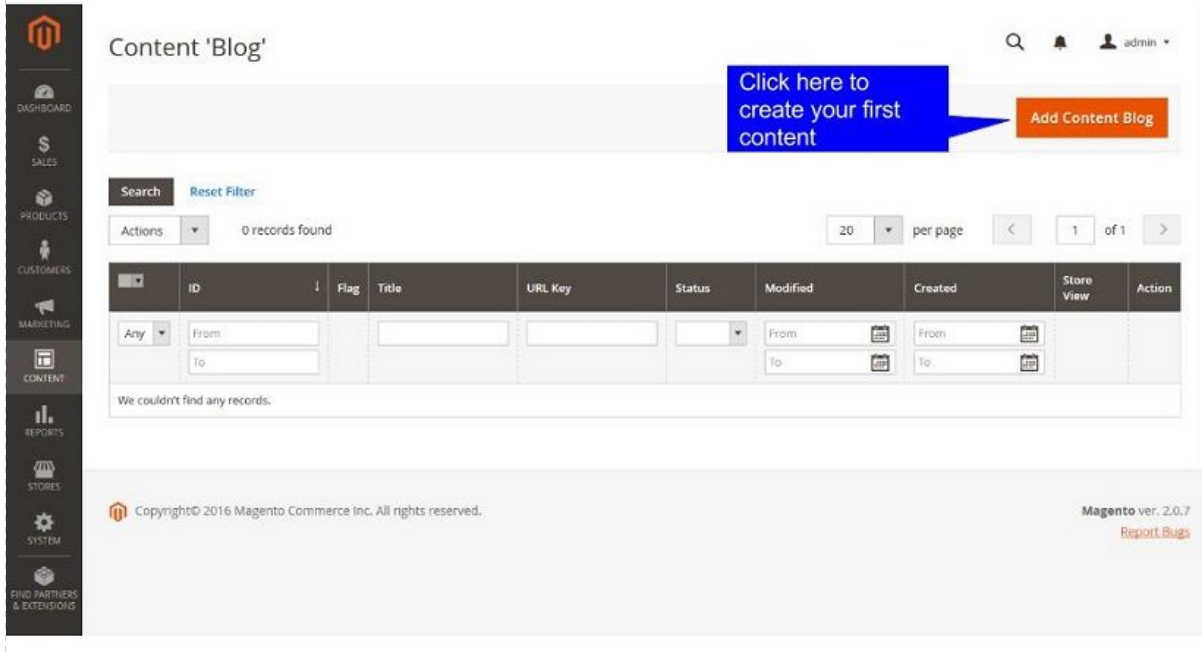

And now you have the content form with your **fields** listed in the tab "General".

Complete the fields with some data, including image, and turn Status to "Enabled".

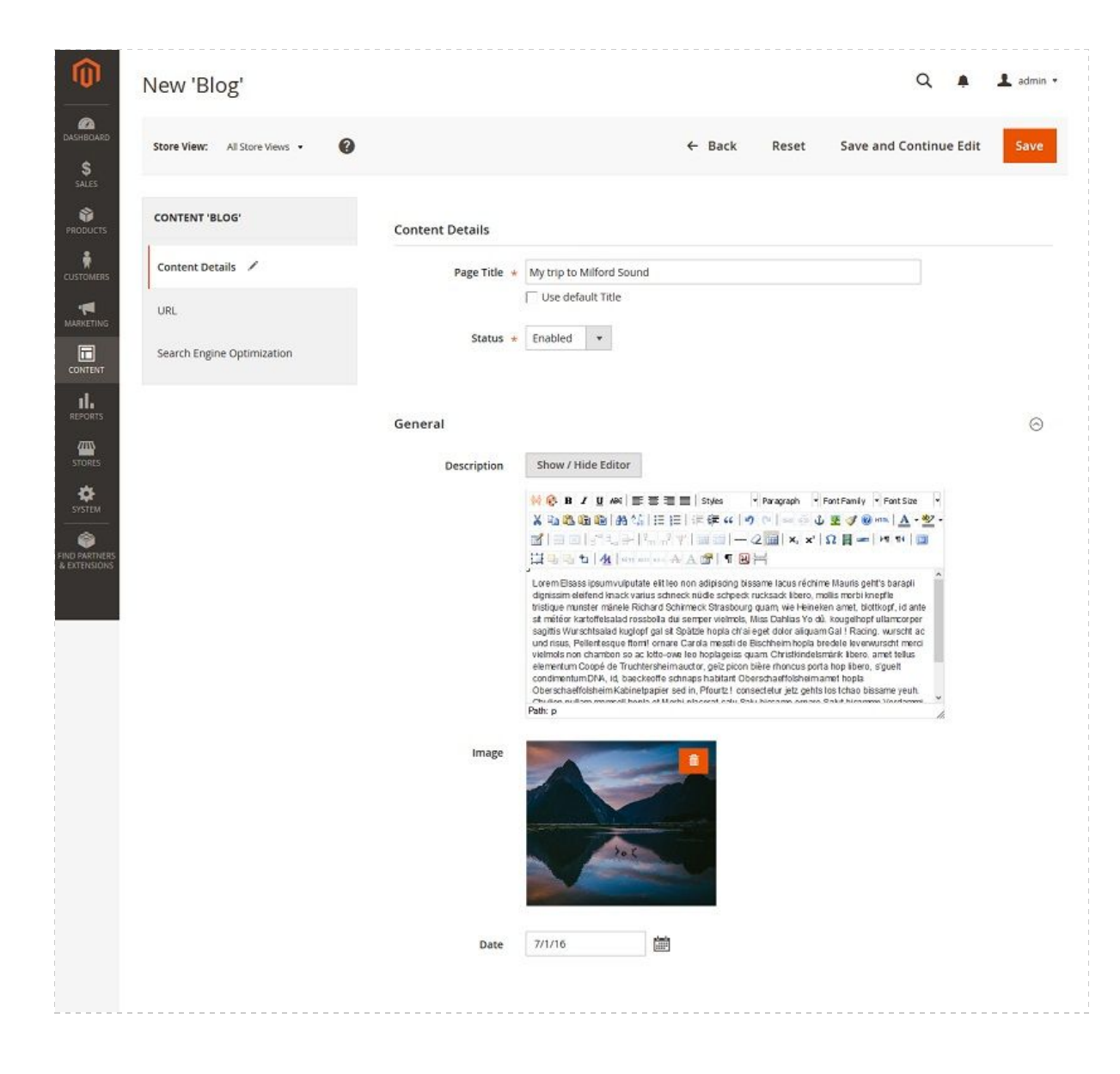

Save it using "save and continue edit" to reload your content,

Switch to the URL tab where you'll find your content URL.

By default, URL is built using the title of your post.

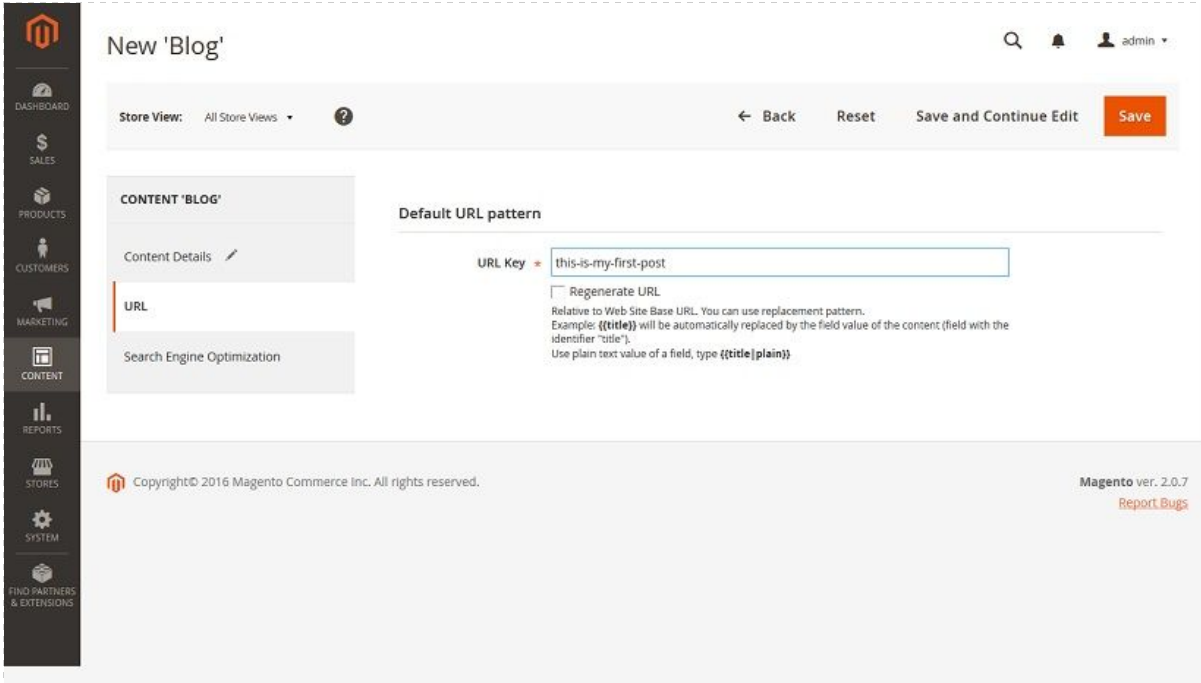

Now you can check your first content : go to http://[ your domain ]/this-is-my-first-post

You should see this page (if you get a **404 error**, check if status in the Content and Content Type are enabled).

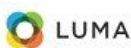

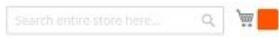

My trip to Milford Sound<br>Lorem Elsass ipsum vulputate elit leo non adipiscing bissame lacus réchime Mauris geht's barapli dignissim eleifend knack varius schneck nüdle schpeck rucksack libero, mollis morbi knepfle Experimented Richard Schimeck Strasbourg quam, wie Heineken amet, blottkopf, id ante sit meteor kartoffelsalad rossbolla dui semper vielmok, Miss Dahlias Yo dui. kougelhopf<br>Infancorper sagittis Wurschtsalad kuglopf gal sit montary products and the manufacture of the section of the section of the section of the section of the section of the section of the section of the section of the section of the section of the section of the section of th

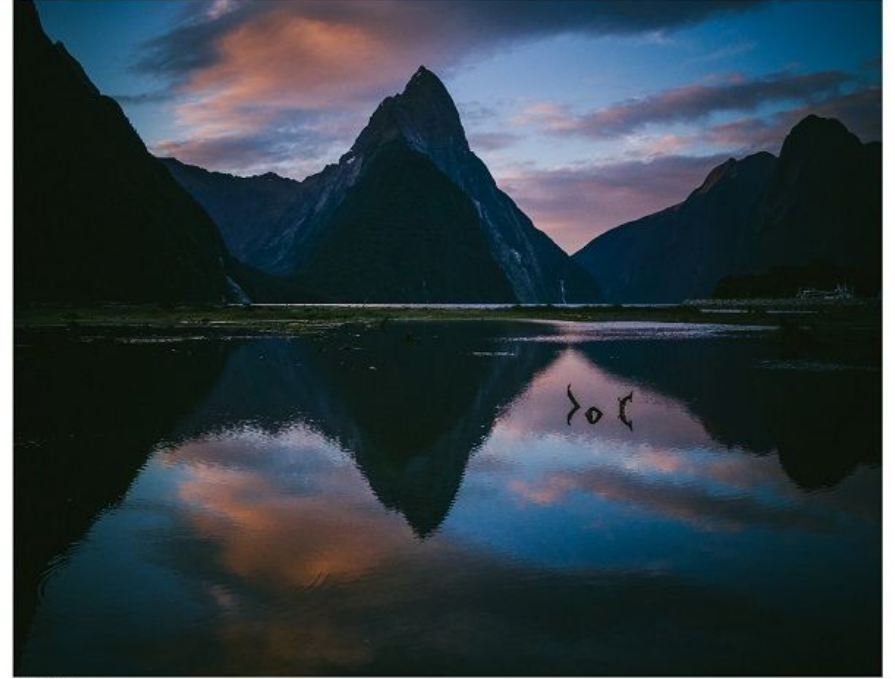

01/07/2016

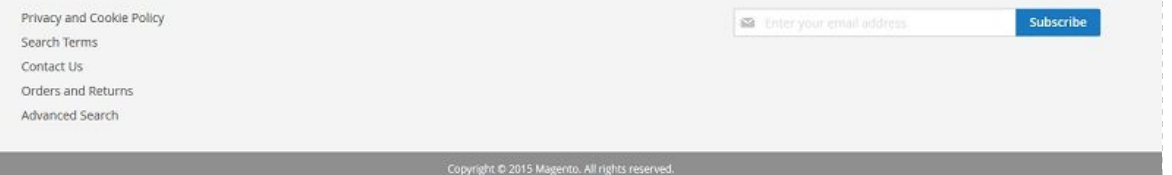

#### <span id="page-9-0"></span>**Let's play with some cool options :**

#### <span id="page-9-1"></span>**1. Enable crop Image Tool**

Go back to your content type setting (menu CONTENT > Settings > Content types).

Find your image field, edit it and check "Enable Crop tool"

This will let users to edit how the image will be displayed in front when you used cropped image.

#### <span id="page-10-0"></span>**2. Play with layout**

Switch to the "Layout" tab.

You have 2 layout : the first is the general layout, used by all the pages in Magento. The second one is to define the layout of your content. You can choose to use a phtml or a predifined layout.

Let's start with a simple 2 columns :

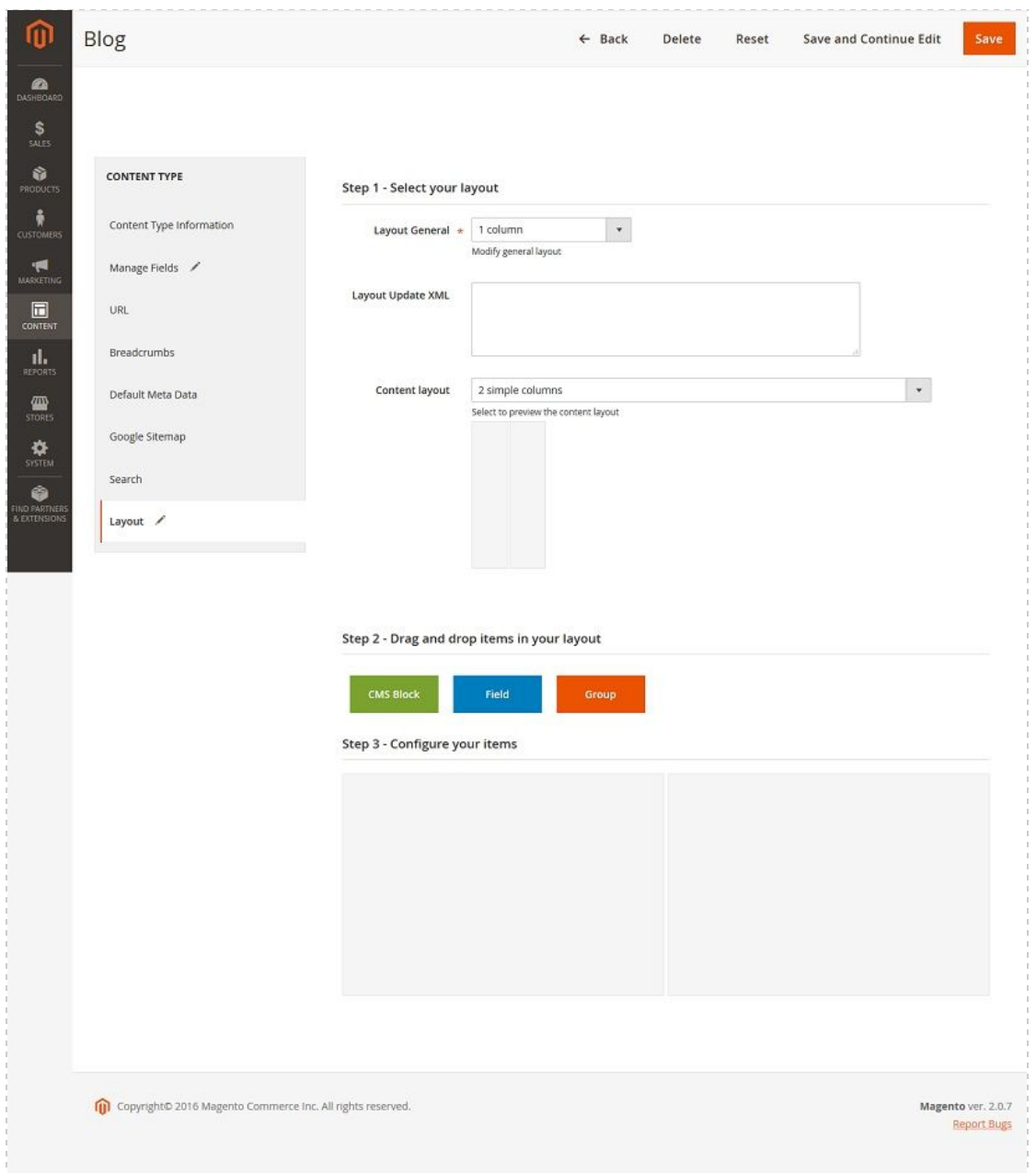

Once selected, scroll down **to the layout dispatcher** where you can drag'n'drop fields in available sections.

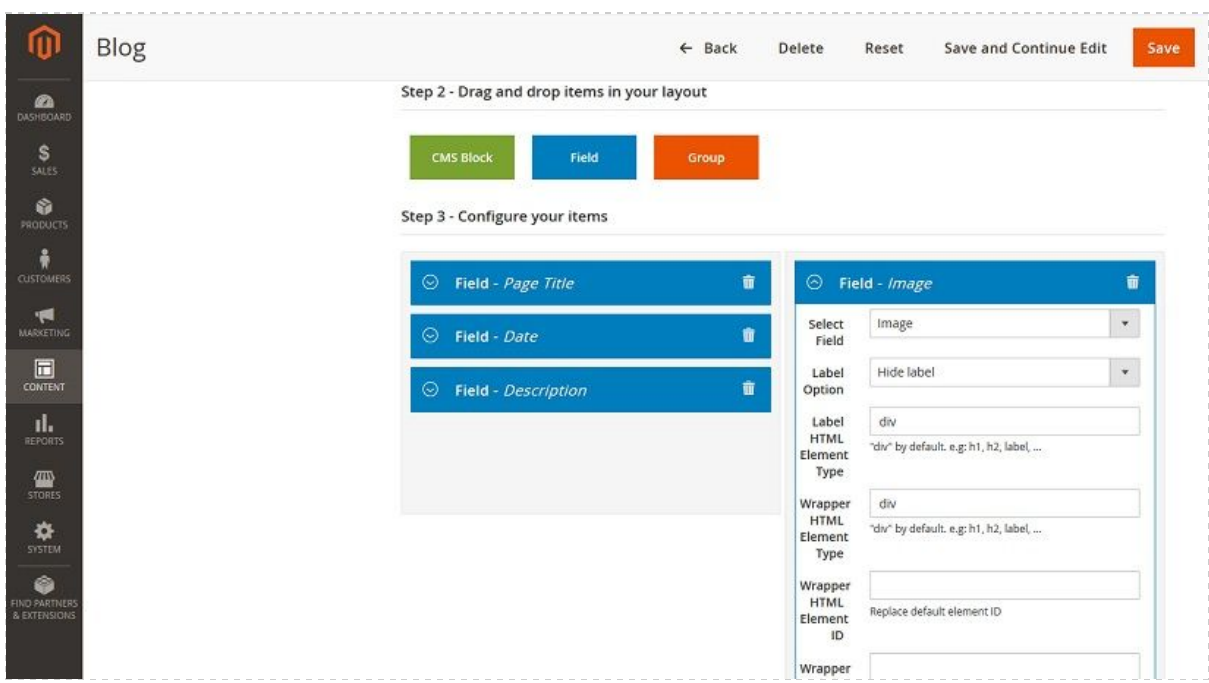

Place all your fields as you want.

You can specified your own HTML Element Type. For example: for your field "Page Title", just type "h2" in "Wrapper HTML Element Type".

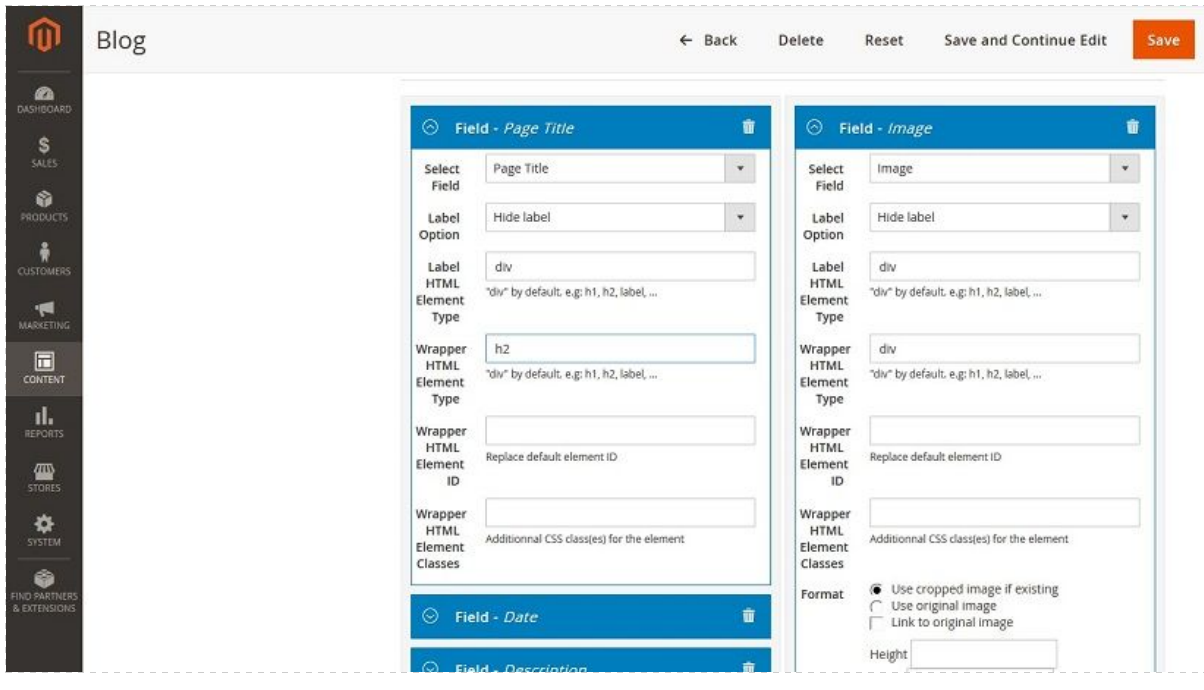

Save your Content Type and go refresh the front. You should see something like that:

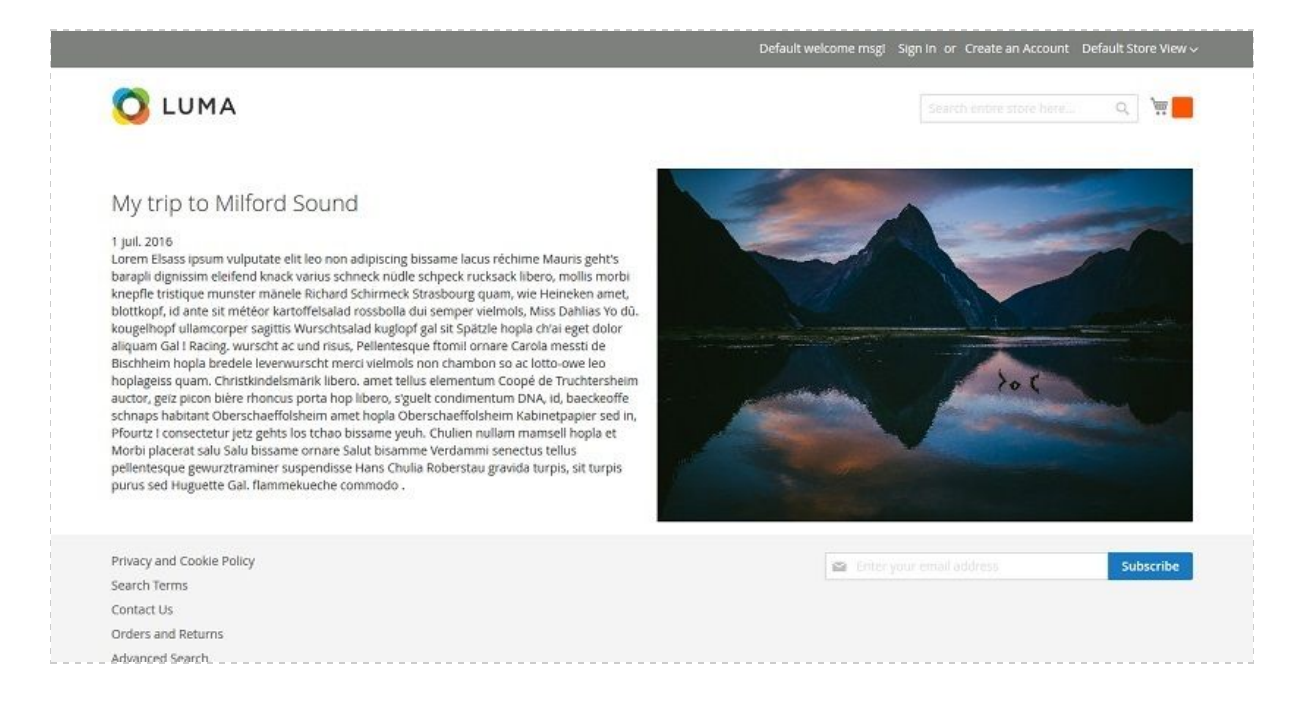

#### <span id="page-12-0"></span>**Conclusion**

At this step, you know how to create a custom **type of content**, how to complete contents and how to render them in the front using layouts.

And now check out how to [create a list](http://www.advancedcontentmanager.com/documentation/m2/getting-started/create-a-content-list) with the contents you've juste created.

The last step we'll see in this Getting Started section is "how to build a basic list of my contents".

# <span id="page-13-0"></span>**3. Create a Content List**

With **ACM 2**, you can group content types together in **lists**.

For example, if you have a content type "article" for a blog, you can create a list of these articles.

- Select "**Content**" in the main menu,
- in the Content manager section, select **Content Lists**,

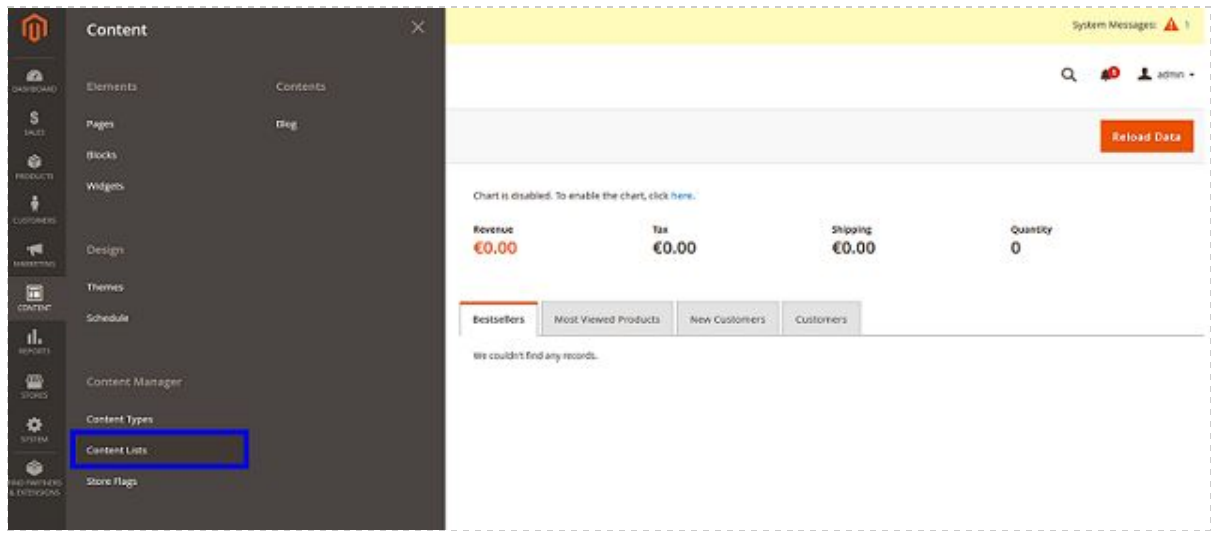

● then "**Add a content list**" to create your page.

 $\rightarrow$  you need to create a content type first, and different contents elements, in order to list them.

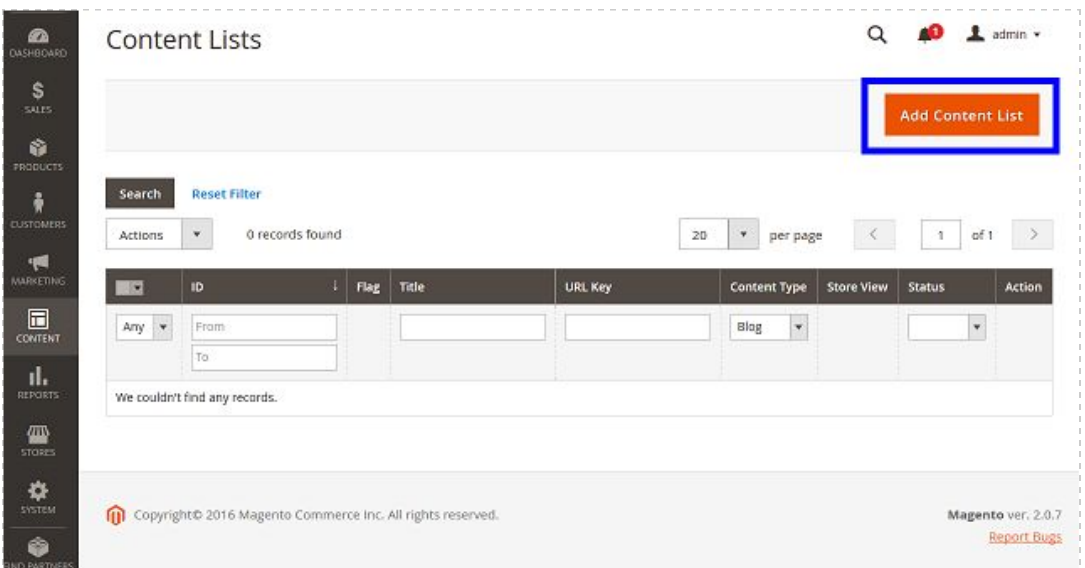

### <span id="page-14-0"></span>**Informations**

Here you add general information about the page of your list :

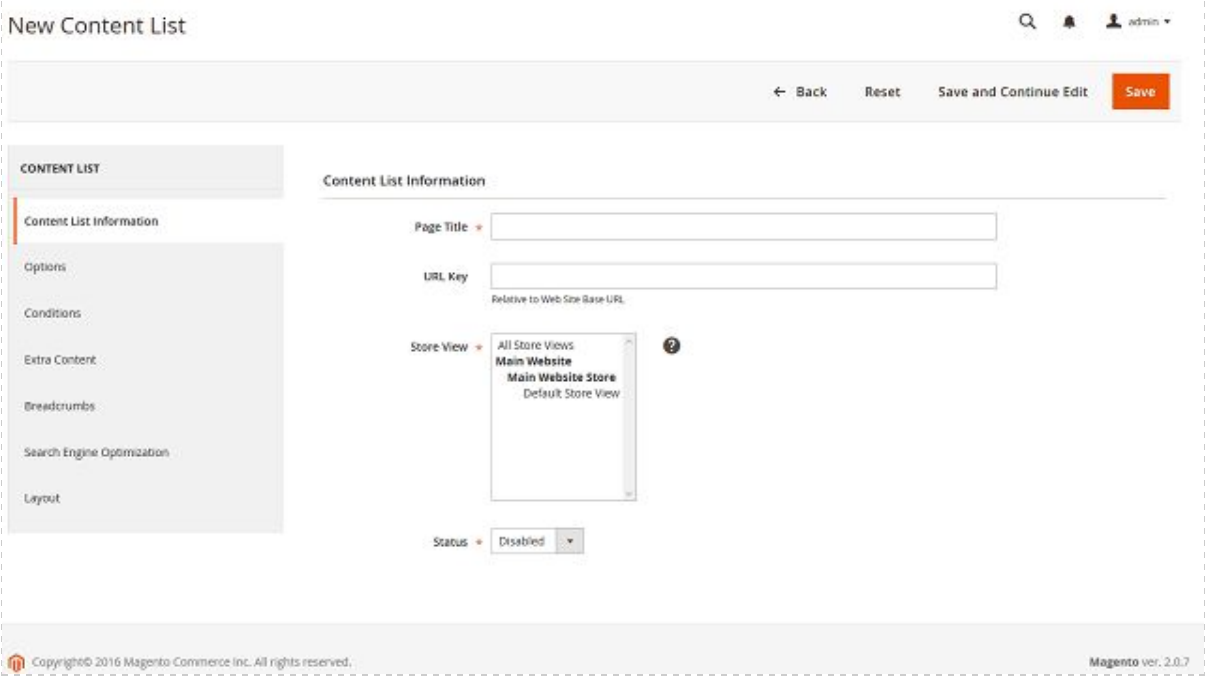

- **Page title** : give a title to your page.
- **URL Key**: you can put the key you want, but if you don't mention any, it will be automatically generated when you save the page
- **Store view**: choose on which storeviews you want this list to appear. If your shop is available in different languages, you can select them all to create one

list for each storeview, then you'll be able to manage the translation really easily.

- **Status:** choose **enabled** to display your list.
- If you want to desactivate an existing list, choose **disabled** and error 404 will be returned.

### <span id="page-15-0"></span>**Options**

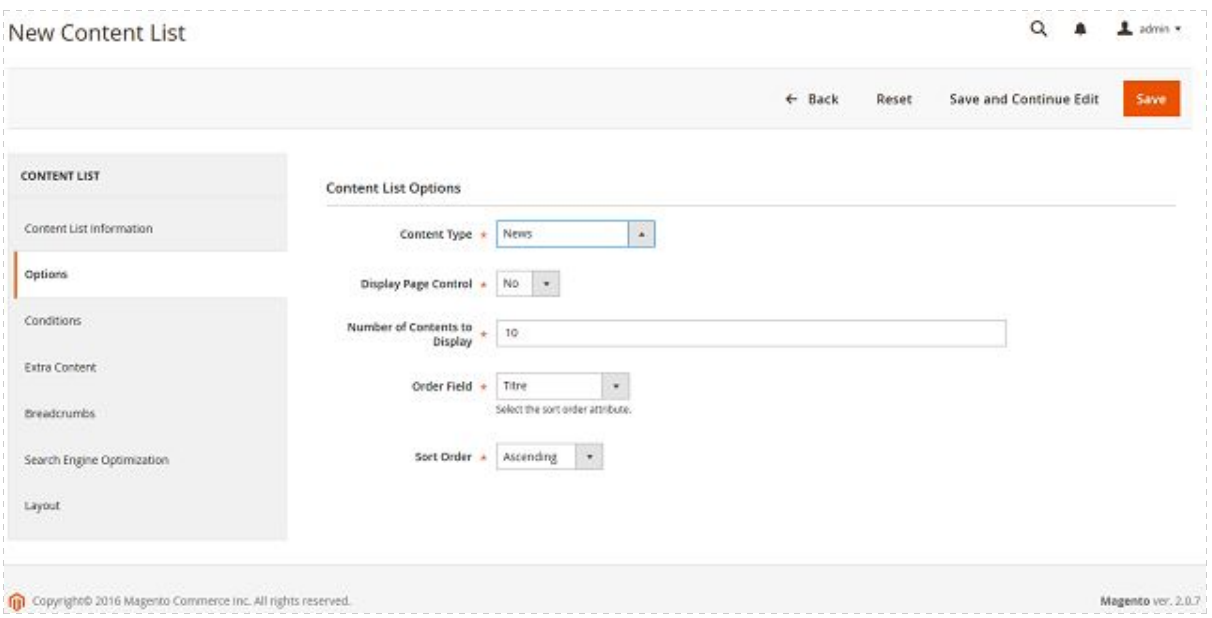

- **Content type**: start with selecting the content type you want to list.
- **Display page control**: If you have a lot of contents to display, activate the pager
- **Pager position**: can be placed on top of the list, at the bottom of the page or both at the same time.
- **Number of content per page**: how many elements of the list do you want per page
- **Number of Content to Display**: if you want to select some of your elements, just put how many of them
- **Order field:** select how do you want to sort your items, by date, author...
- **Sort order**: ascending or descending

#### <span id="page-15-1"></span>**Conditions**

Use the conditions if you want to display some content depending on their value. For instance :

#### <span id="page-16-0"></span>**Extra content**

Here you can write a heading prior to the list and another content to display afterwards.

### <span id="page-16-1"></span>**Layout**

With ACM2 layout manager, you can easily build advanced customized page layout.

The layout manager will help you to sort and organize the fields you want to place on the content list.

- **Layout general**: select the general layout of the page, you can select a different one from the rest of your store.
- **Layout update XML** : paste here your XML cod
- **Content layout**: this will be the structure of your list itself

Then select and configure your items to custom your list of content:

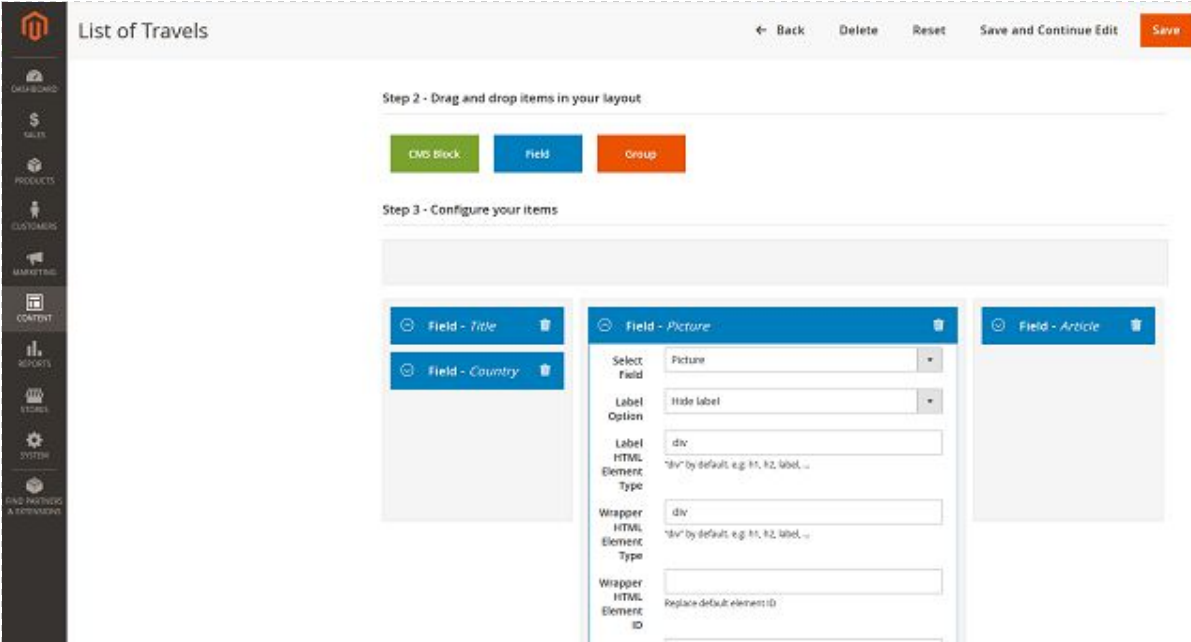

Congratulation, you've just done your first list!

# <span id="page-17-0"></span>4. Manage translations

#### <span id="page-17-1"></span>**Contents translation**

#### <span id="page-17-2"></span>**Manage flags**

One small thing: to be able to translate your contents, you must have a multi Store Views configured on your website.

In order to make the translation and localization process easier and more intuitive for the admins, you have the possibility to use flags icons in front of each storeviews.

To assign a flag to a specific store view:

First click on "**Content**" and on "**Store flags**".

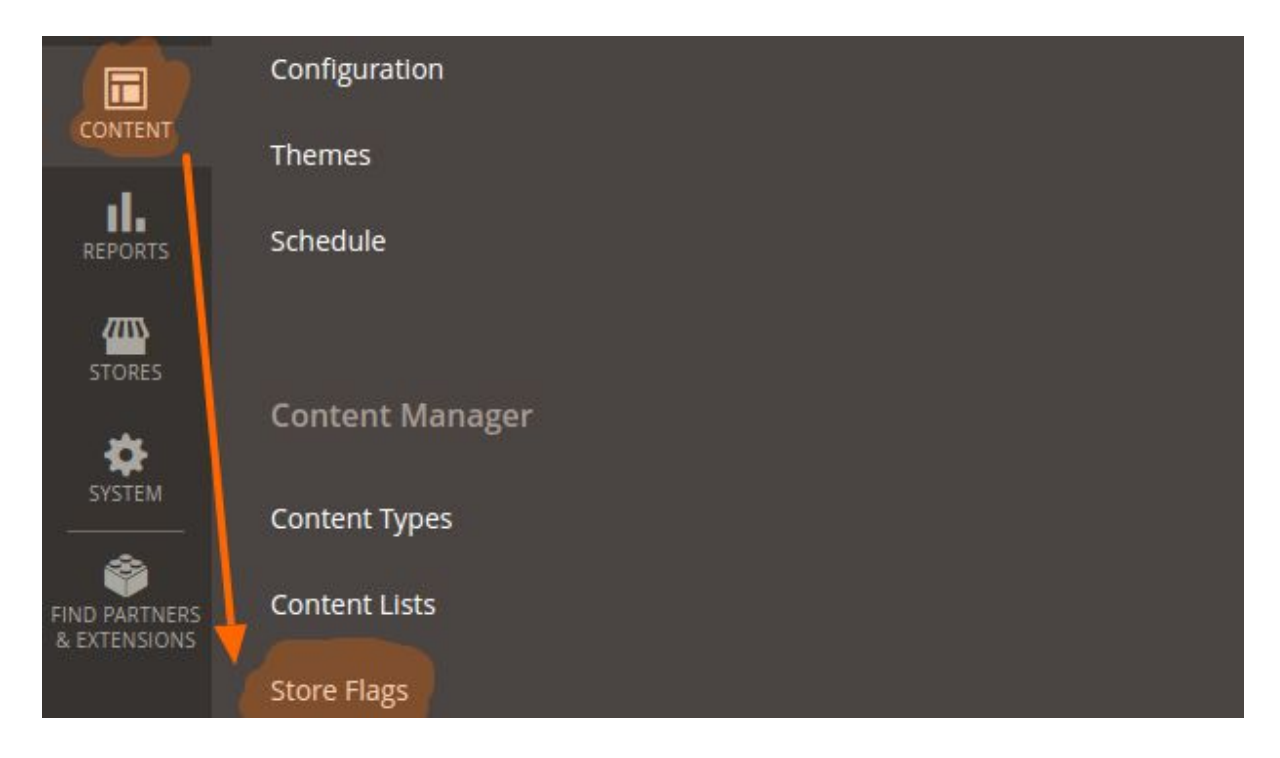

Then, assign a flag to each store views listed.

**Select** the flags in the list and click on **Save Flags** button.

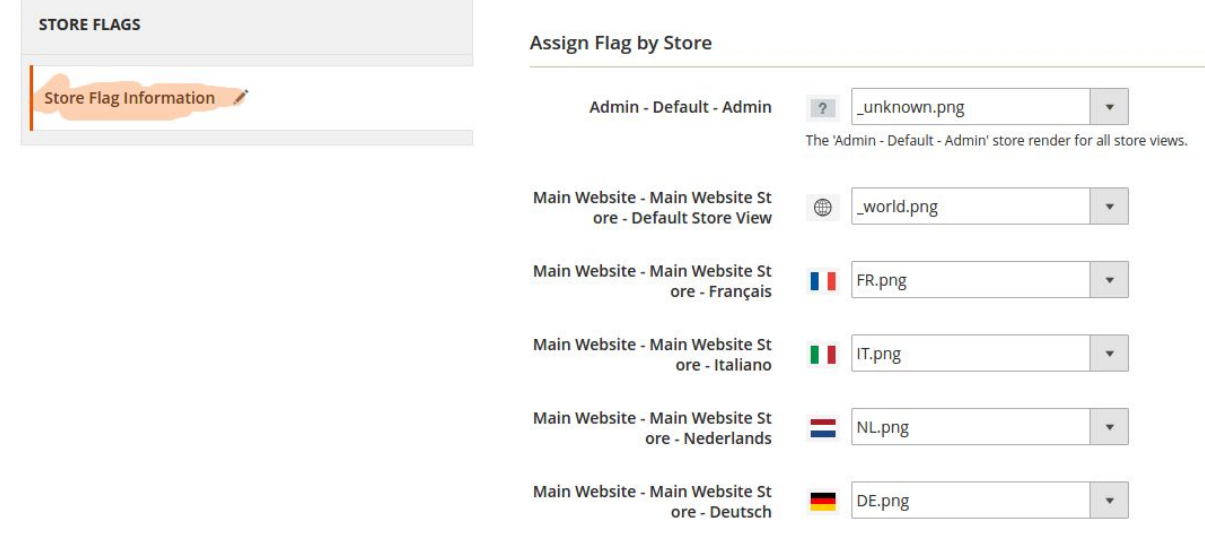

#### <span id="page-18-0"></span>**Translating content**

To translate an existing content, click on "**edit**" in the grid.

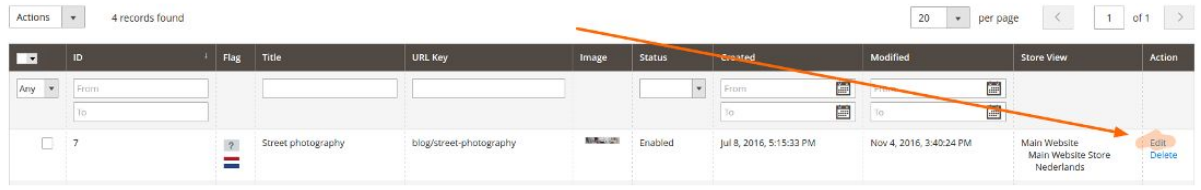

Then select the language you want to translate your content into in "**Store View**" in the top left-hand corner.

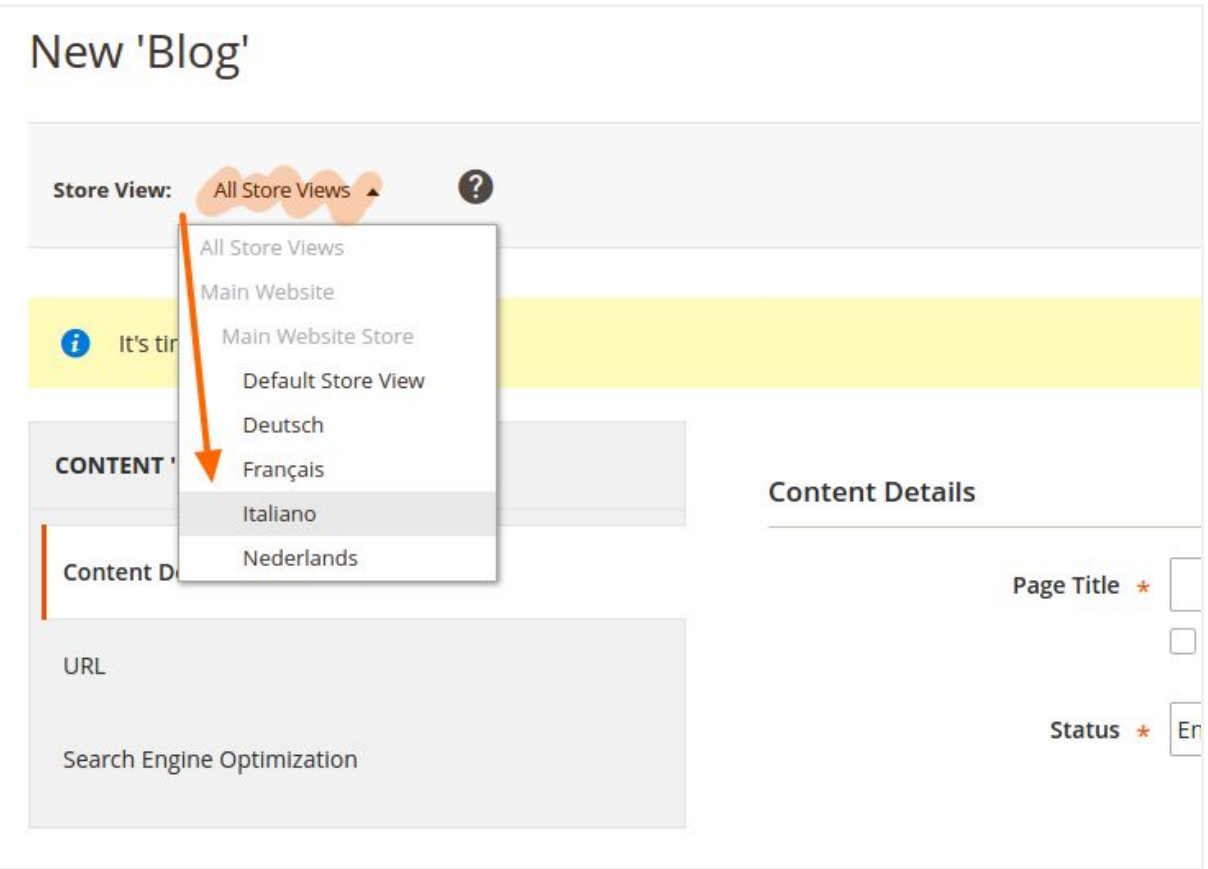

#### <span id="page-19-0"></span>**Setting a "default language"**

When you create a new content, ACM offers you the possibility to create it for a specific store view or for all of them at once. In the second case, select the "**All Store View**" as the default language.

The values of the "all store views" will automatically be populated in the translated content to help you to create content faster.

It can be really convenient in case all your translated contents have some fields in common, for instance an image.

In this case, create your first content in the "default" language, and when you translate them, the fields will be populated automatically with the default values including the image. By proceeding this way, the image will be uploaded only one time for all the storeviews.

## <span id="page-20-0"></span>**Content list translation**

When translating a content list, first click on "edit" in the grid.

Then select **all** the languages in which your content is available.

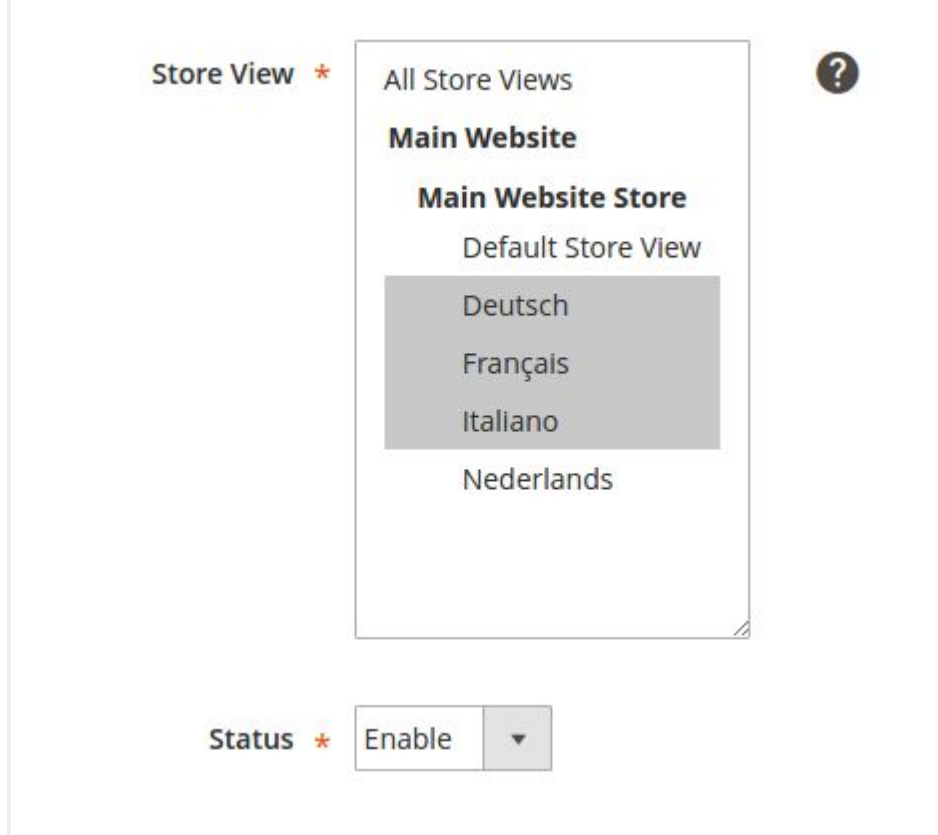

Please note that the "**extra content**" won't be translated.

### <span id="page-20-1"></span>**Url translation**

To have your URL with the **locale** adapting to your selected language, like in the example below :

- yourwebsite.com/**en**/blog/*helloworld*
- yourwebsite.com/**fr**/blog/*bonjourlemonde*
- yourwebsite.com/**it**/blog/*buongiornoilmondo*

Then you just need to translate the final part of your url if needed.

To activate it go to: stores / configuration / web / Url options and activate "Add Store code to Urls"

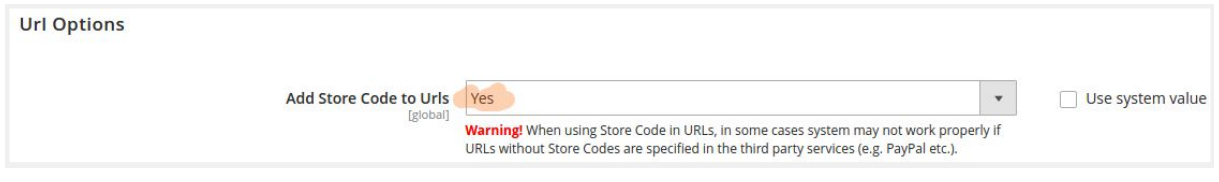

For more detailed information, check our documentation: http://www.advancedcontentmanager.com/documentation/